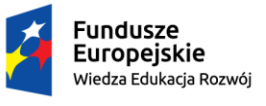

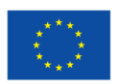

*"ZPR PWr – Zintegrowany Program Rozwoju Politechniki Wrocławskiej"* 

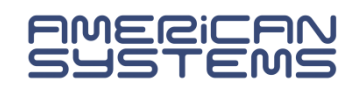

# Rejestracje na przedmioty (rejestracja nieżetonowa)

Są to zapisy na zajęcia, gdzie ograniczeniem dostępu do możliwości rejestracji jest dodanie przez administratora osoby do konkretnej rejestracji. Dlatego przed rozpoczęciem rejestracji zalecane jest sprawdzenie, czy masz dostęp do właściwej rejestracji. Ważne jest to zwłaszcza dla rejestracji, gdzie liczy się "kto pierwszy ten lepszy".

W zakładce **AKTUALNOŚCI -> KALENDARZ REJESTACJI** po wybraniu jednostki organizującej rejestrację, wyświetlą się szczegóły rejestracji. Ikona *V*oznacza, że gdy rejestracja się rozpocznie, będziesz mógł się zapisać na oferowane zajęcia (Rys. 7).

Może się zdarzyć, że z jakiegoś powodu (np. urlopu) nie zostałeś uprawniony do danej rejestracji. Wówczas przed rejestracją należy to zgłosić w jednostce, która organizuje rejestrację, aby dostęp uaktywnić. Po dodaniu studenta do rejestracji po stronie USOSadm konieczna jest synchronizacja danych.

W przypadku gdy jesteś uprawniony do udziału w rejestracji po zalogowaniu się do serwisu USOSweb przechodzimy do zakładki menu **DLA STUDENTÓW** i wybieramy moduł **Rejestracja** (Rys. 4).

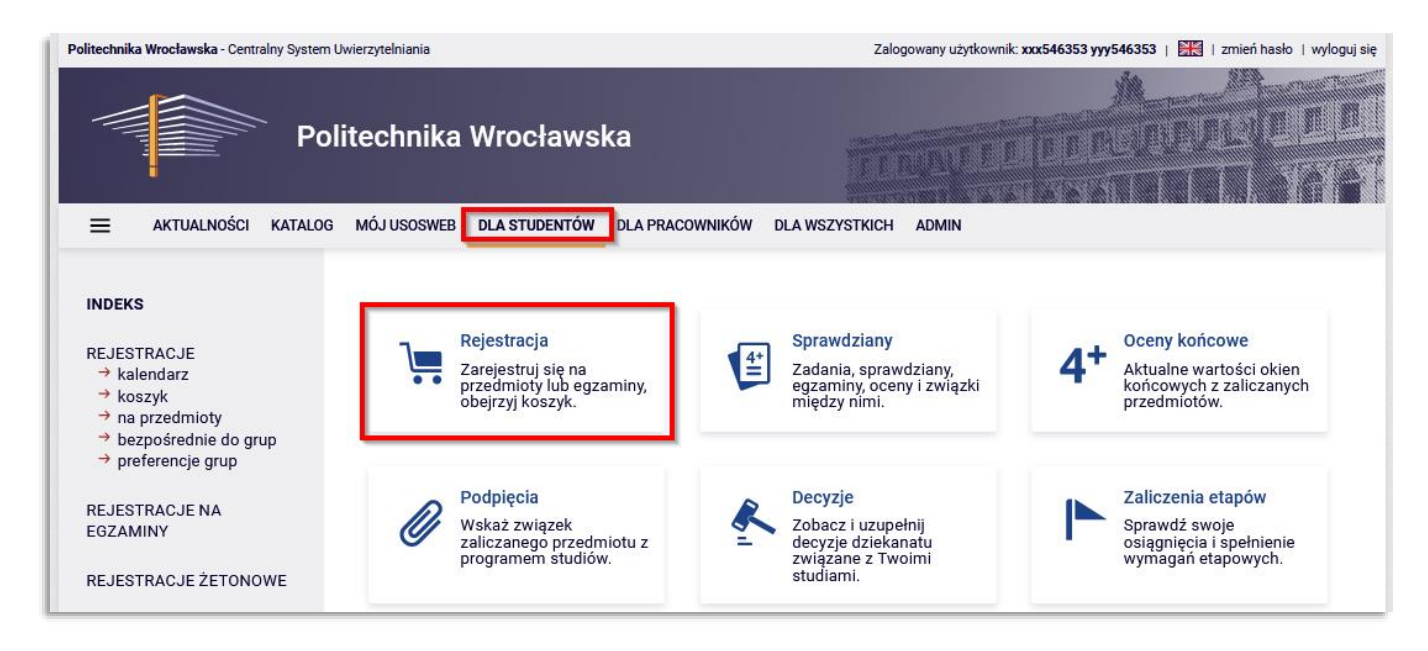

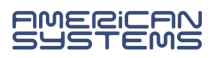

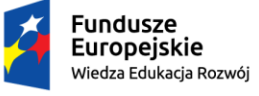

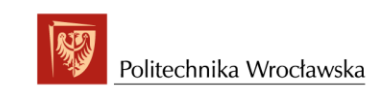

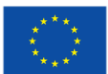

#### *"ZPR PWr – Zintegrowany Program Rozwoju Politechniki Wrocławskiej"*

Następnie wybieramy **Rejestracje na przedmioty** (Rys. 5) i przechodzimy do strony **Kalendarz rejestracji** (Rys. 6).

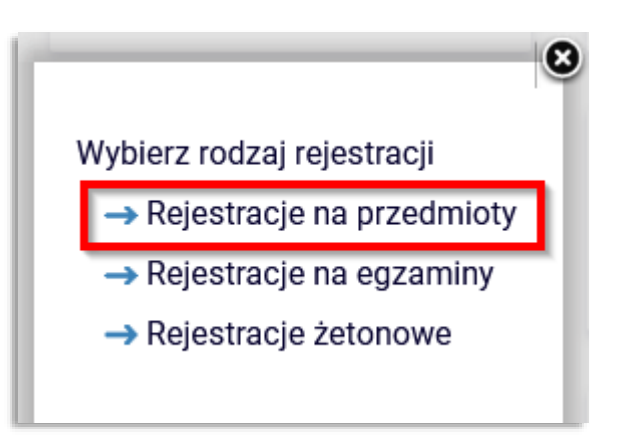

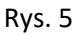

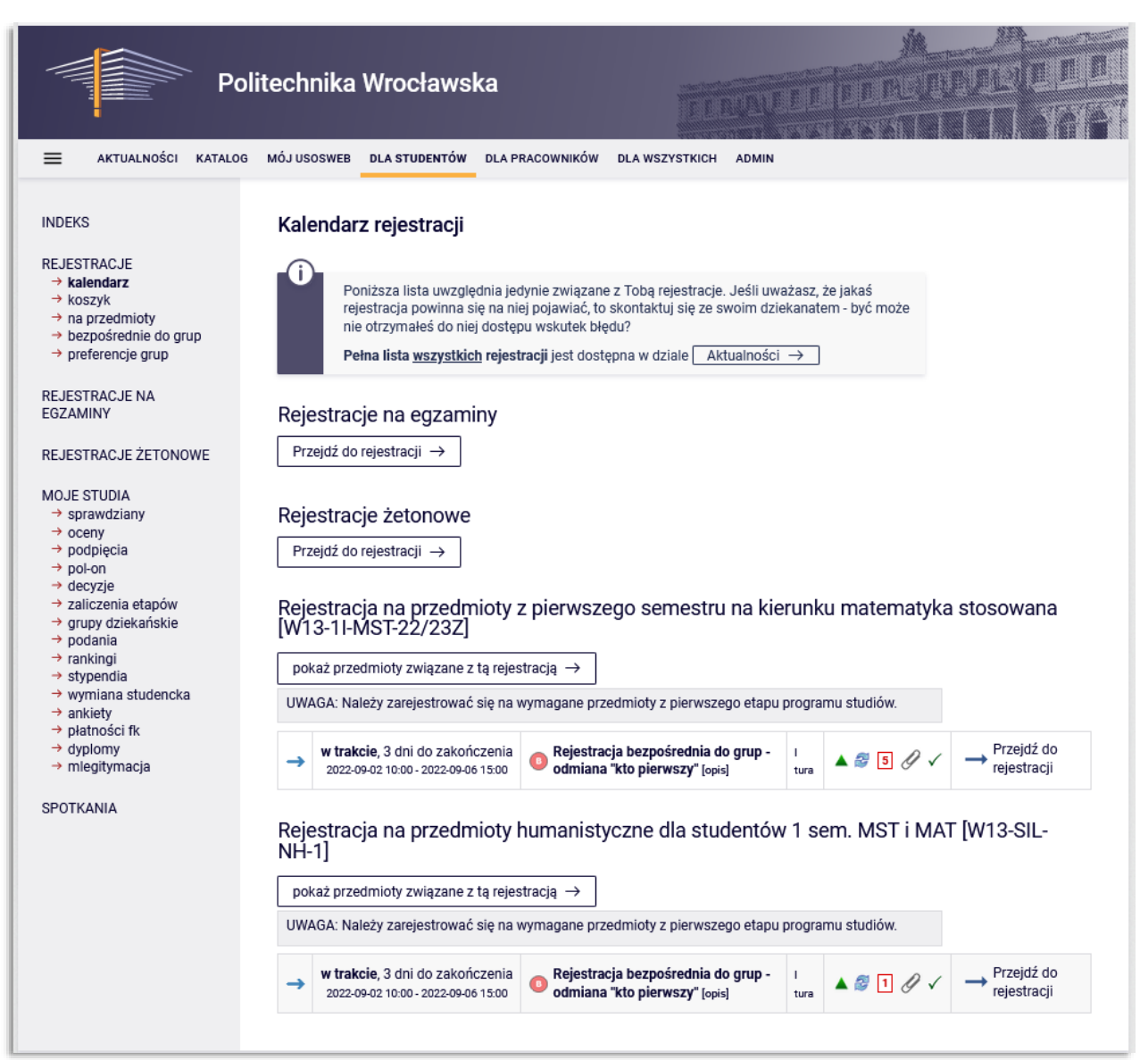

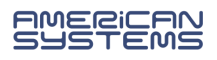

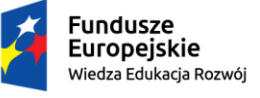

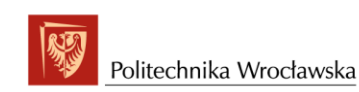

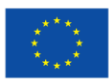

W kalendarzu rejestracji zobaczysz wszystkie rejestracje, do których masz dostęp. Możesz być poproszony o udział w kilku rejestracjach. W osobnych rejestracjach mogą być umieszczone przedmioty wspólne dla różnych kierunków, specjalności, itp.

Należy dokładnie zapoznać się z opisem rejestracji, który poinformuje nas jakich przedmiotów dotyczy konkretna rejestracja i jakich wyborów należy dokonać, np.:

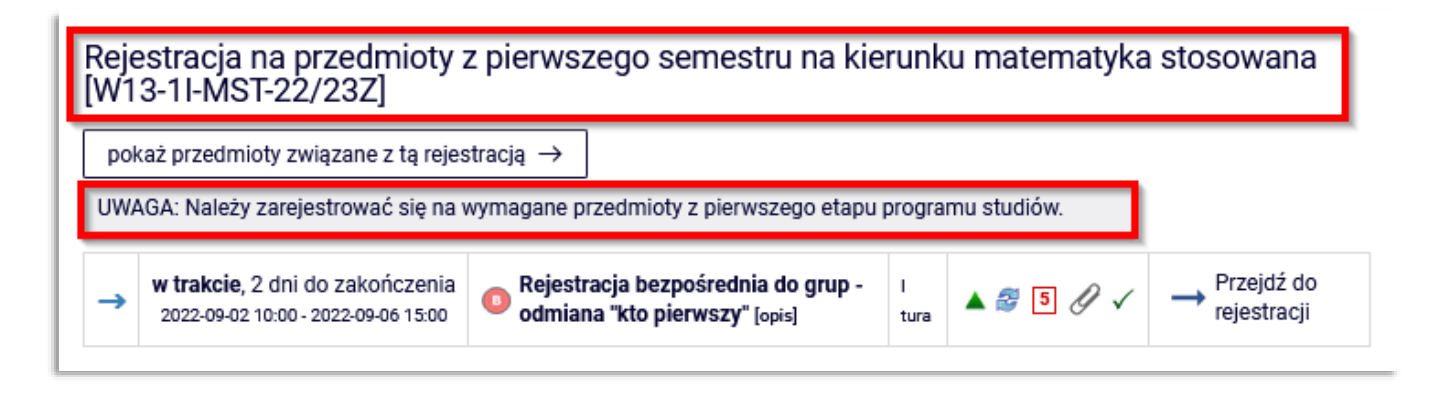

Rys. 7

Po kliknięciu w link **Pokaż przedmioty związane z tą rejestracją** (Rys. 8) otworzy się ekran z listą przedmiotów do wyboru (Rys. 9).

# Rejestracja na przedmioty z pierwszego semestru na kierunku matematyka stosowana [W13-1I-MST-22/23Z]

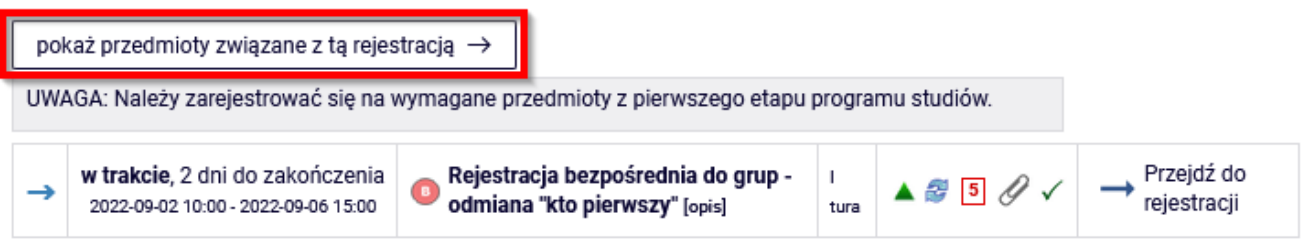

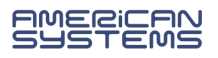

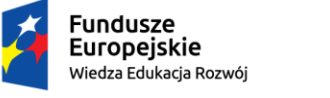

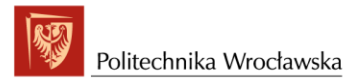

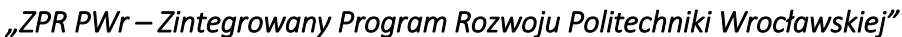

Klikając w link **Strona przedmiotu** (Rys. 9) przechodzimy do strony z pełnymi informacjami dotyczącymi przedmiotu, takimi jak np.: prowadzący, formy zajęć, a przede wszystkim plan zajęć danego przedmiotu, dzięki czemu będzie można zaplanować sobie swój plan zajęć, tak żeby zajęcia ze sobą nie kolidowały (Rys. 10).

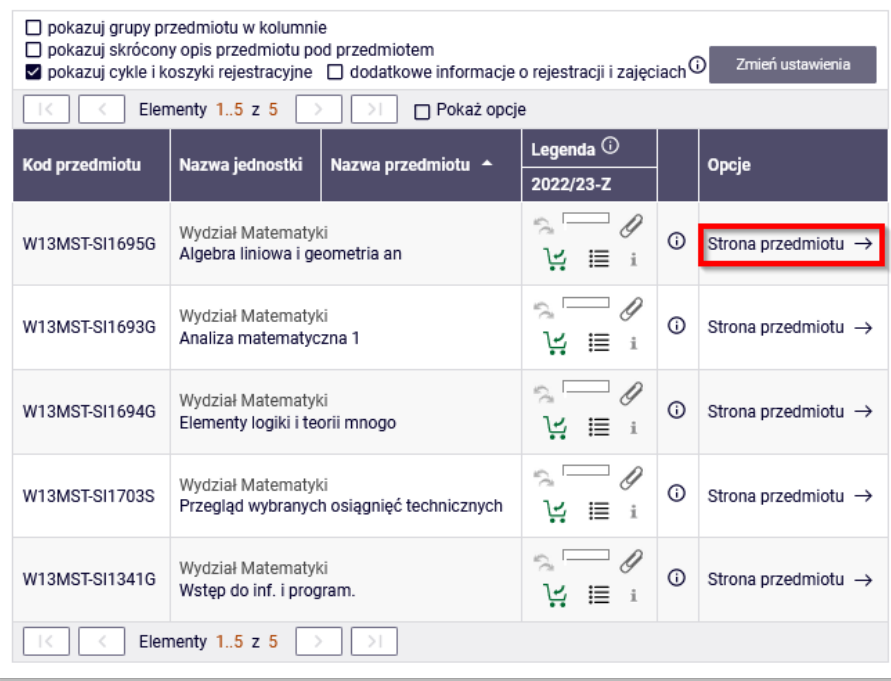

Rys. 9

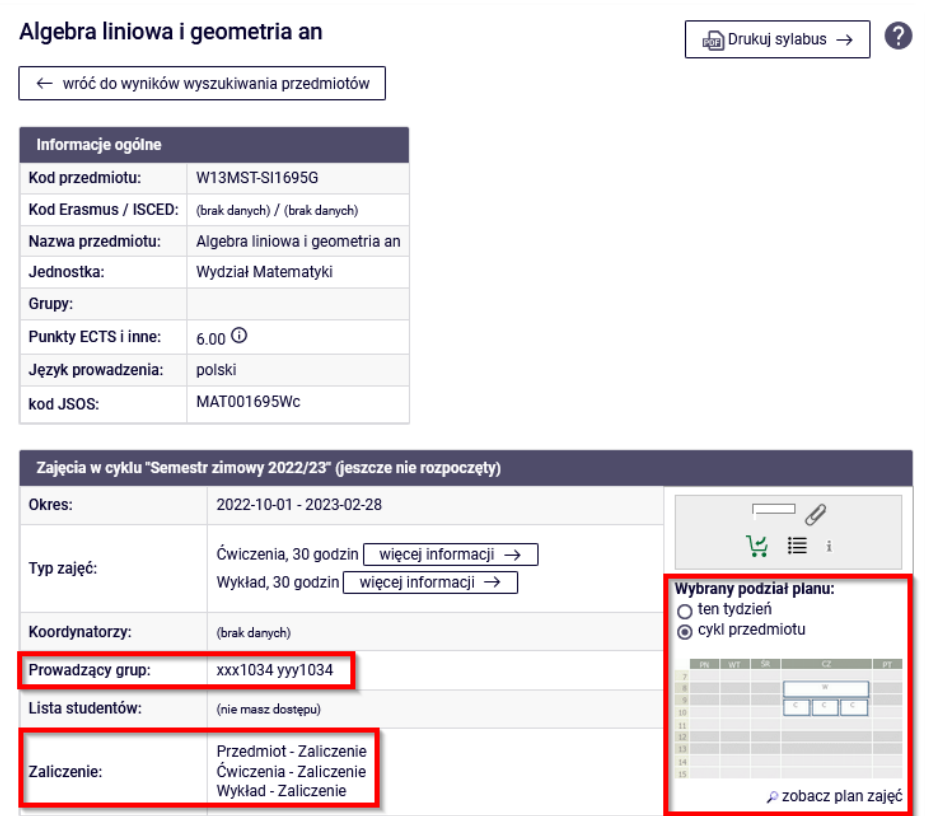

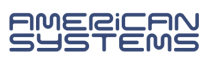

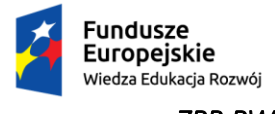

Przy opisie rejestracji na stronie **Kalendarz rejestracji** (Rys. 11) mamy również informację dotyczące:

- 1. terminu (czas do rozpoczęcia tury rejestracji, a w trakcie jej trwania czas do jej zakończenia),
- 2. trvbu rejestracji (np. ikona **b**oznacza, że jest to rejestracja bezpośrednia na przedmiot i do grupy zajęciowej, z odmianą "kto pierwszy ten lepszy"),
- 3. liczby tur (rejestracja może, nie musi być podzielona na tury, z opisu rejestracji wynika jakie są zasady udziału w poszczególnych turach),
- 4. dodatkowych atrybutach rejestracji np.:
	- $\Box$  oznacza, że jest to rejestracja dedykowana tzn., że niektóre lub wszystkie grupy zajęciowe są przeznaczone dla studentów określonych programów/etapów lub określonej płci,
	- ikona oznacza, że podczas tej tury zarejestrowani studenci mogą wymieniać się miejscami,
	- ikona **5** informuje nas, że w tej rejestracji mamy się zarejestrować na 5 przedmiotów,
	- ikona  $\mathscr G$  oznacza, że student rejestrując się na przedmiot musi zdeklarować, pod jaki program chce go podpiąć,
	- ikona  $\checkmark$  oznacza, że student ma dostęp/uprawnienia do udziału w tej rejestracji,
- 5. przejście do rejestracji.

#### **Rejestracja** "kto pierwszy"

# Rejestracja na przedmioty z pierwszego semestru na kierunku matematyka stosowana [W13-1I-MST-22/23Z]

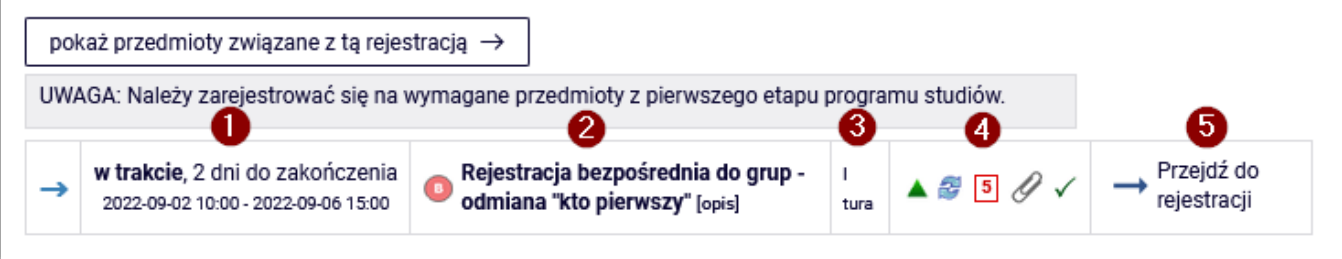

Rys. 11

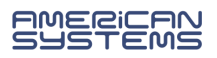

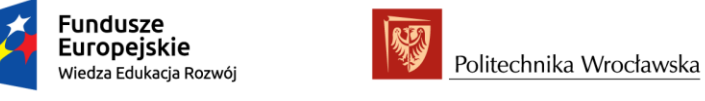

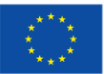

Klikając w link **Przejdź do rejestracji** (Rys. 12) przechodzimy do okna rejestracji "kto pierwszy", gdzie widzimy wszystkie przedmioty związane z rejestracją (Rys. 13).

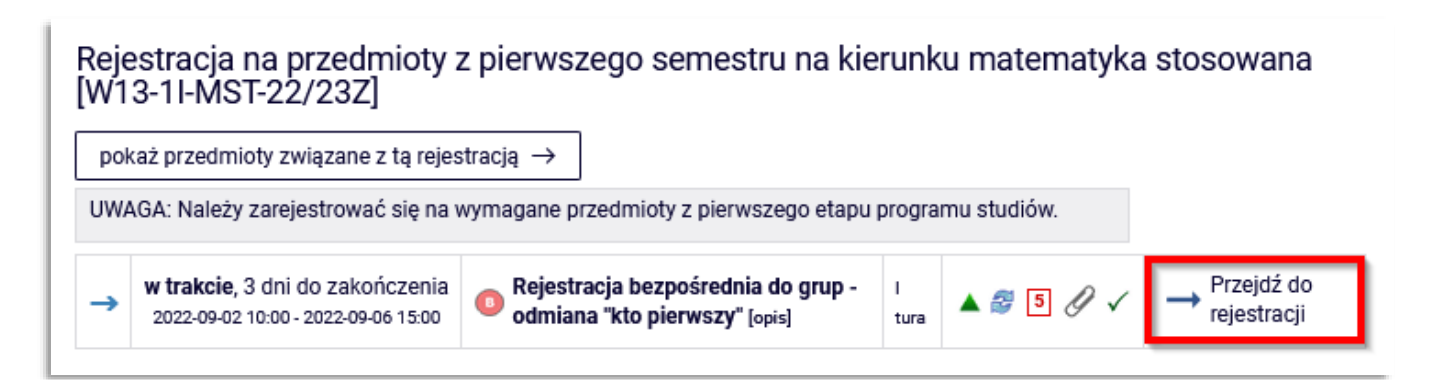

Rys. 12

# Rejestracja bezpośrednia do grup

Rejestracja na przedmioty z pierwszego semestru na kierunku matematyka stosowana [W13-1I-MST-22/23Z]

← wróć do kalendarza rejestracji G odśwież

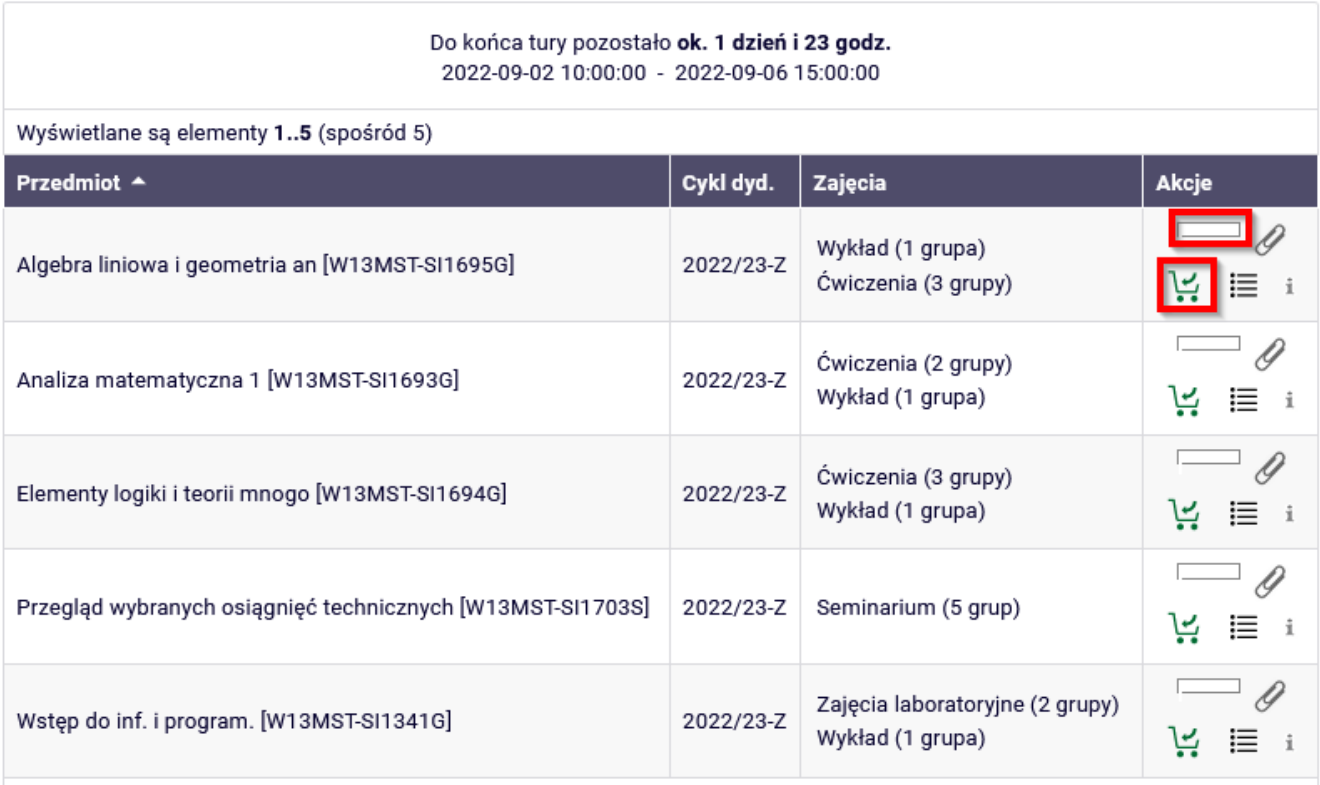

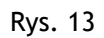

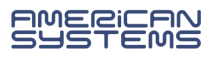

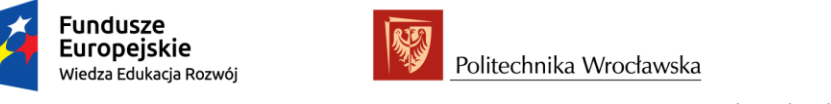

*"ZPR PWr – Zintegrowany Program Rozwoju Politechniki Wrocławskiej"* 

Aby zarejestrować się, przy przedmiocie w kolumnie Akcje klikamy na ikonę zielonego koszyka (Rys. 13). Przechodzimy na stronę konkretnego przedmiotu, gdzie, jeżeli zajęcia przedmiotu mają więcej niż jedną grupę, pojawi wybór grupy. Wybieramy grupę zajęciową, a następnie klikamy przycisk **Rejestruj** (Rys. 14).

#### Analiza matematyczna 1 (2022/23-Z) [W13MST-SI1693G] Rejestracja na przedmioty z pierwszego semestru na kierunku matematyka stosowana [W13-1I-MST-22/23Z] ← wróć do listy przedmiotów C odśwież Zmień ustawienia □ pokaż miejsce odbywania zajęć Jeśli chcesz zmienić te ustawienia na stałe, edytuj swoje preferencje w menu Mój USOSweb. Rejestruj Limit Próśb Limit dolny **Termin** Opis grupy **Dedykacje** Zapisanych **Prowadzący** Grupa  $\odot$ górny ⊙ Wykład Przedmiot I sem. na xxx1034 Wtorek 70  $\pmb{0}$  $\overline{1}$  $\overline{0}$ kierunku matematyka  $\circ$ yyy1034 11:00-12:30 stosowana Ćwiczenia Przedmiot I sem. na xxx1034 Wtorek  $\overline{1}$  $\,0\,$ 35  $\pmb{0}$ kierunku matematyka  $\circ$ 11:00-12:30 yyy1034 stosowana Przedmiot I sem. na xxx1034 Wtorek  $\overline{0}$ 35  $\overline{0}$ kierunku matematyka  $\overline{2}$ Ο yyy1034 11:00-12:30 stosowana Rejestruj  $\mathbf{2}$

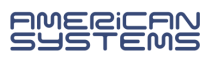

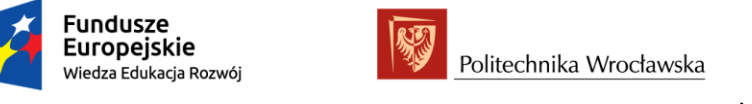

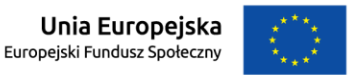

Zarejestrowanie na przedmiot zostanie potwierdzone komunikatem jak na rys. 15, a kliknięcie w przycisk **odśwież** zaktualizuje informacje o liczbie zapisanych studentów.

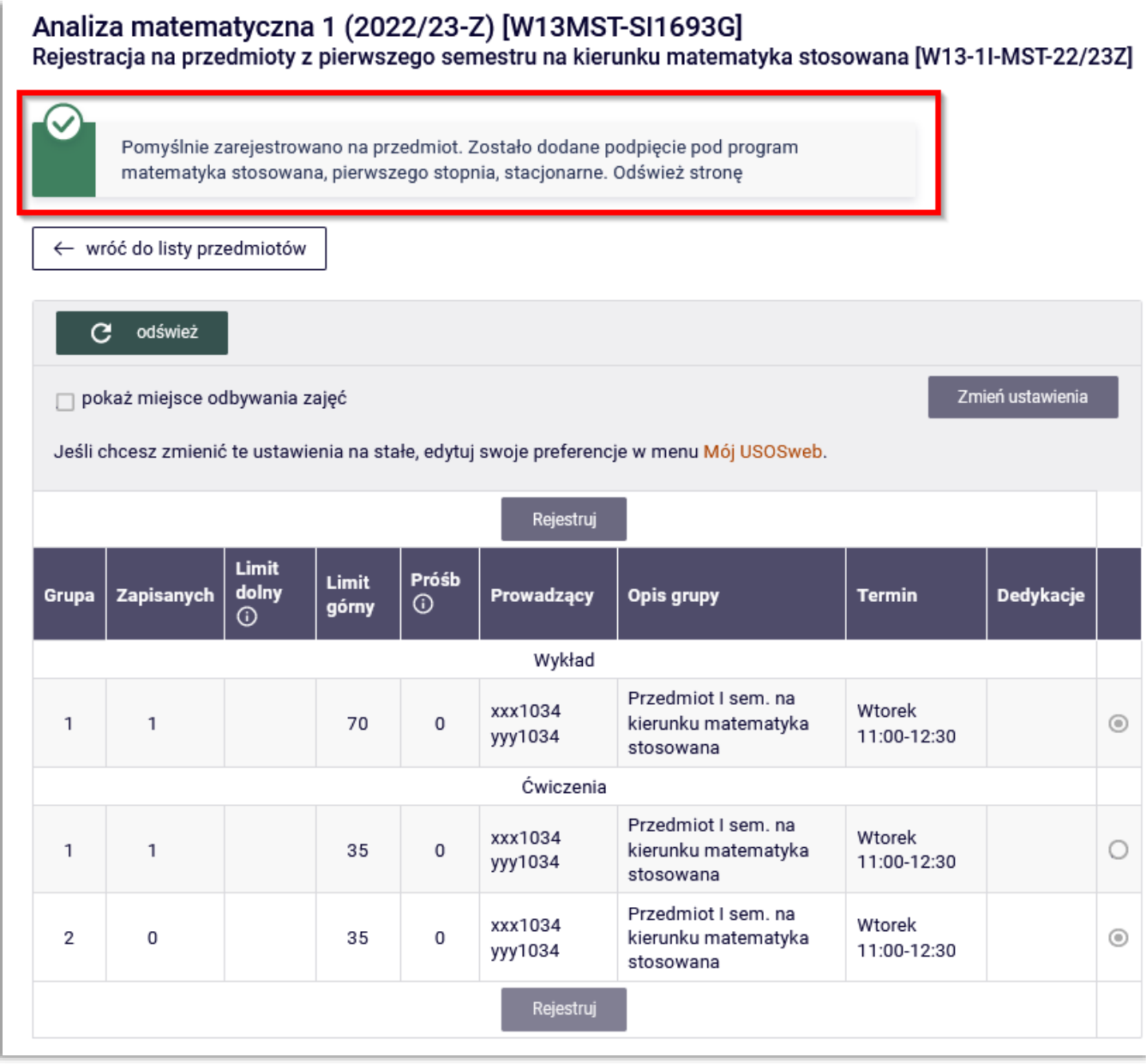

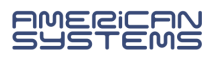

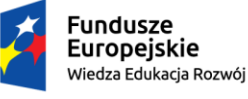

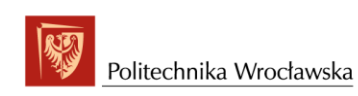

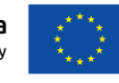

#### *"ZPR PWr – Zintegrowany Program Rozwoju Politechniki Wrocławskiej"*

Nie zarejestrujemy się na przedmiot, gdy limit miejsc zostanie wyczerpany. Informacje o aktualnym stanie zapełnienia wszystkich grup należących do przedmiotu pokazuje belka w kolumnie **Akcje**. Najechanie myszką na pasek powoduje wyświetlenie informacji o liczbie osób zarejestrowanych i limicie miejsc. W przypadku błędnego zrejestrowania się na przedmiot istnieje możliwość wyrejestrowania. W tym celu należy kliknąć na ikonę czerwonego koszyka  $\mathbf{C}$  przy błędnie wybranym przedmiocie. Kliknięcie w ikonę  $\mathbf{F}$  przeniesie nas stronę z szczegółowymi informacjami o liczbie zrejestrowanych osób i limicie miejsc w poszczególnych grupach zajęciowych. Ikona  $\blacksquare$  przeniesie nas na stronę ze szczegółowymi informacjami o rejestracji.

#### Rejestracia bezpośrednia do grup Rejestracja na przedmioty z pierwszego semestru na kierunku matematyka stosowana [W13-1I-MST-22/23Z]

← wróć do kalendarza rejestracji

 $\mathbf C$ odśwież

> Do końca tury pozostało ok. 1 dzień i 22 godz. 2022-09-02 10:00:00 - 2022-09-06 15:00:00

Wyświetlane sa elementy 1...5 (spośród 5)

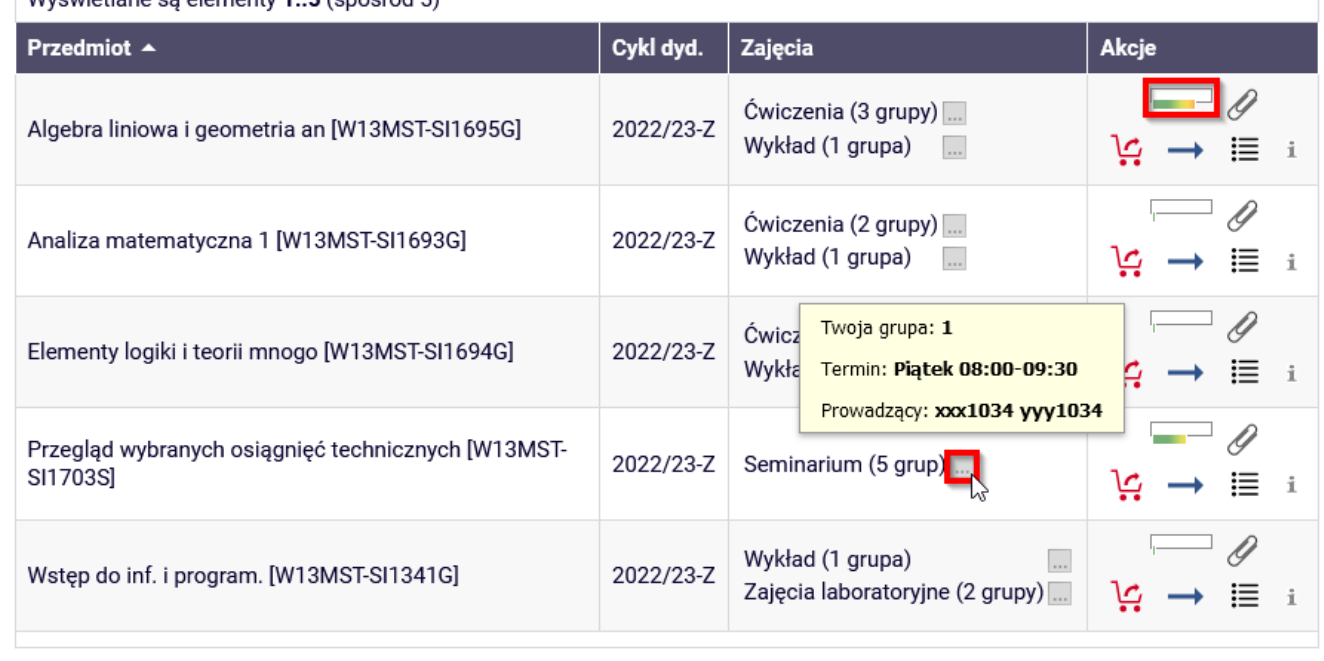

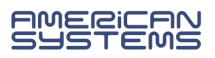

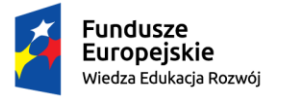

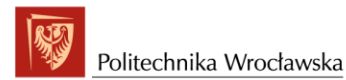

Jeśli rejestracja dopuszcza giełdę podczas tury, zarejestrowani studenci mogą wymieniać się miejscami. W tym celu należy kliknąć w ikonę , a następnie wybrać grupę lub grupy, którymi jesteśmy zainteresowani i kliknąć **Zgłoś chęć wymiany** (Rys. 17). Gdy inny student również zgłosi chęć wymiany lub wypisze się z przedmiotu system dokona podmiany grupy. Twoje zgłoszenie będzie aktywne do zakończenia tej tury rejestracji.

#### Przegląd wybranych osiągnięć technicznych (2022/23-Z) [W13MST-SI1703S] Rejestracja na przedmioty z pierwszego semestru na kierunku matematyka stosowana [W13-1I-MST-22/23Z]

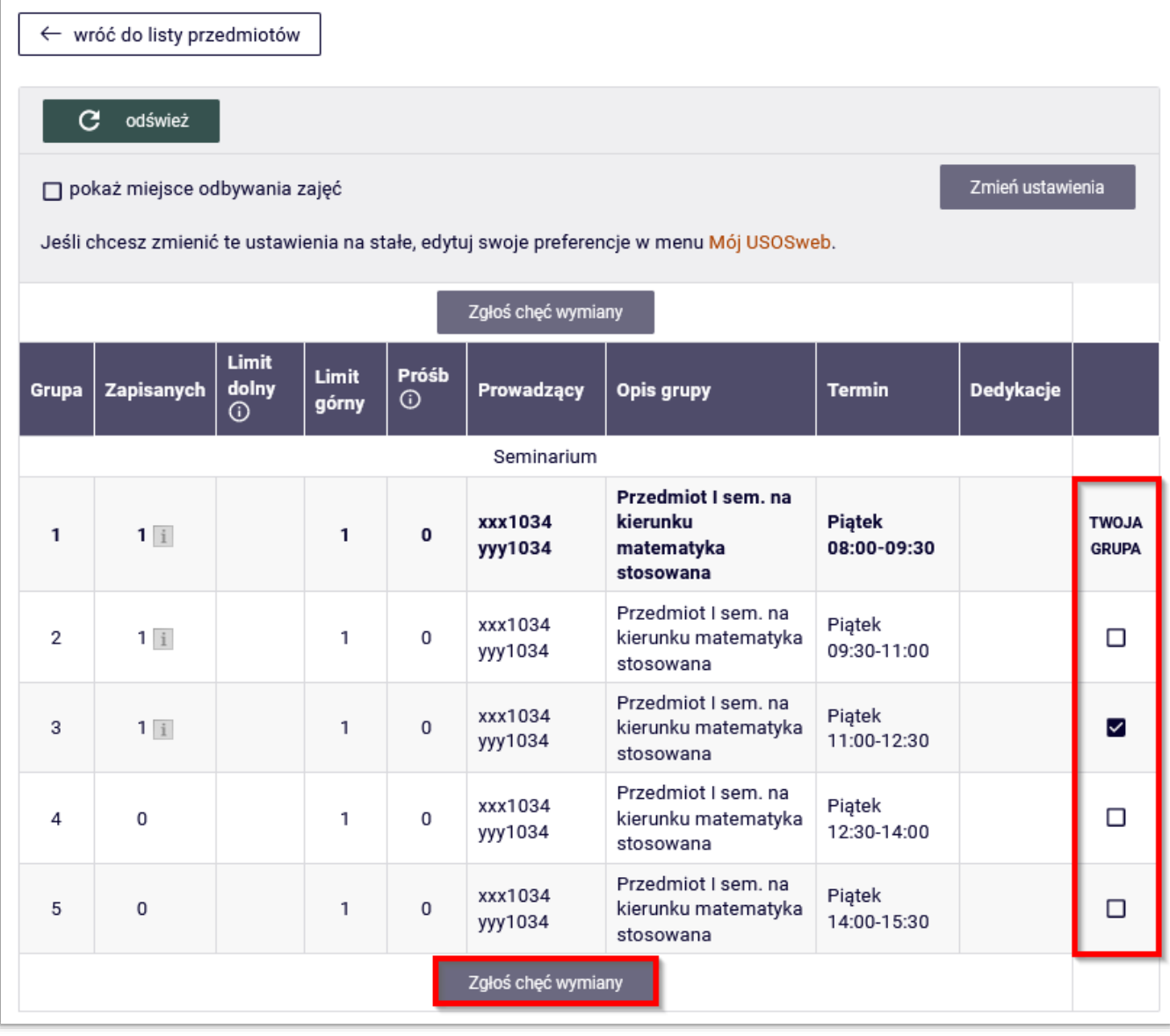

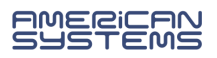

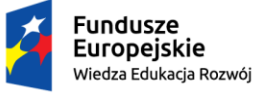

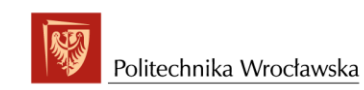

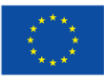

#### **Rejestracja z rankingiem "odmiana z kolejką chętnych"** (Rys.18).

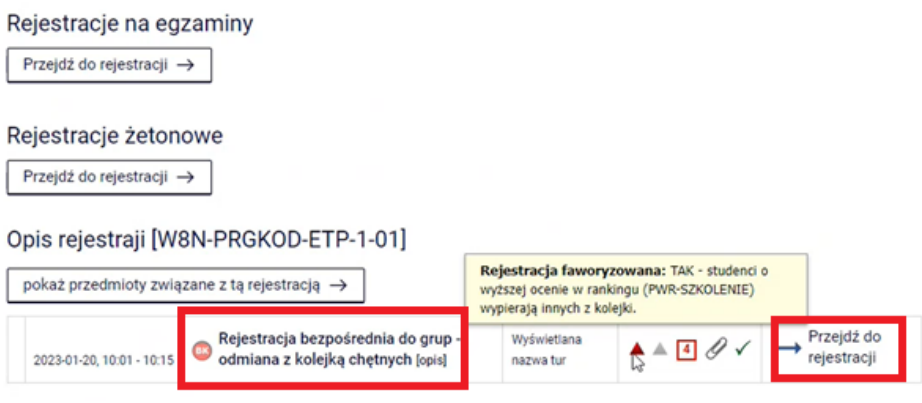

Rys. 18 Rejestracja z rankingiem

Student swoje miejsce w rankingu może zobaczyć w zakładce Dla studentów  $\rightarrow$  Rankingi (Rys. 19)

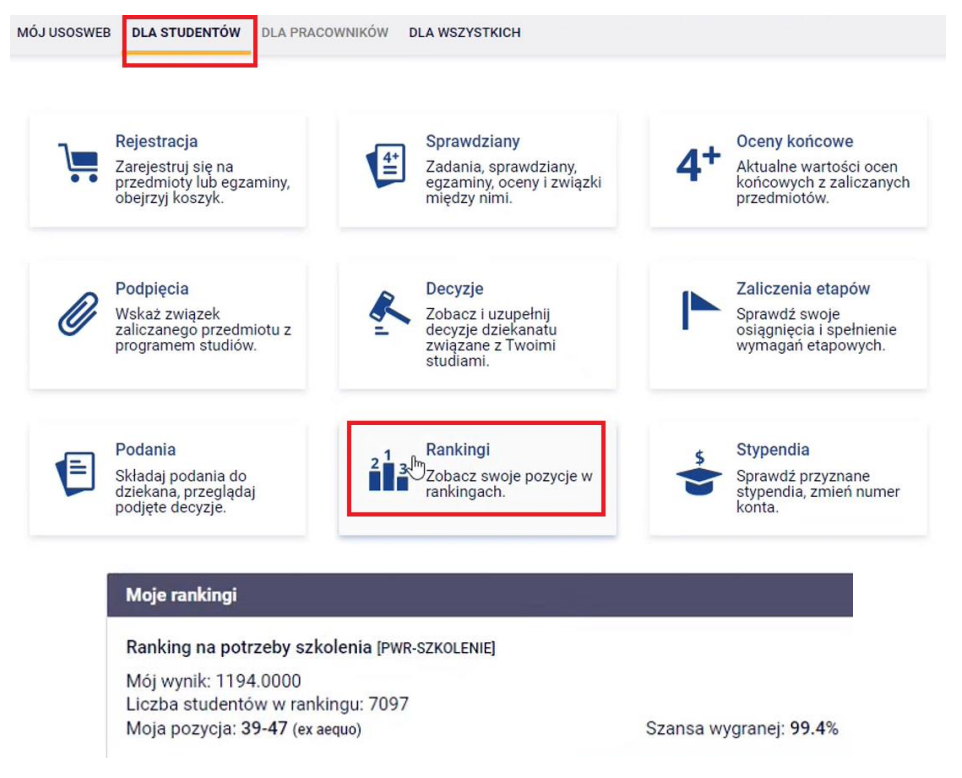

Rys. 19 Podgląd "moje rankingi"

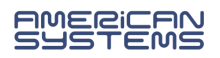

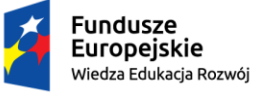

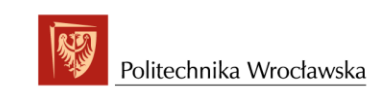

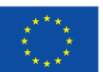

Klikając w link **Przejdź do rejestracji** przechodzimy do okna z listą przedmiotów (Rys.20) w rejestracjiz rankingiem "odmiana z kolejką chętnych".

Do końca tury pozostało 5 minut 2023-01-20 10:01:46 - 2023-01-20 10:15:00 Kliknij tutaj żeby złożyć prośbę o Wyświetlane są elementy 1..23 (spośród 23) zarejestrowanie (zająć miejsce w kolejce chętnych). Zostaniesz poproszony o wybór grup Cykl dyd. Przedmiot A Zajęcia zajęciowych, do których chcesz należeć (chyba, że jest tylko jedna możliwość tego wyboru).  $\mathbf{C}$  of  $\mathcal{O}$ 2022/23-Wykład (1 grupa) Analiza matematyczna [W13IZZ-SI0001G] Ćwiczenia (4 grupy L 븑 ≔ Zajęcia laboratoryjne (1 grupa) 3 2022/23 Bazy danych [W08IZZ-SI0001L] Kliknij, żeby zobaczyć swoje potencjalne pozycje w  $\mathsf{L}$ kolejkach chętnych na poszczególne grupy Potencjalna pozycja - pozycja, jaką byś teraz zajął, 2022/23 gdybyś złożył prośbę rejestracji na daną grupę Bazy danych [W08IZZ-SI0001W] zajęciową. Pamiętaj, że w przyszłości możesz zostać  $\mathbf{I}$ "zepchnięty" z tej pozycji. Wykład (1 grupa)  $3<sup>0</sup>$ 2022/23-E-biznes [W08ZZZ-SL0053L] Zajęcia laboratoryjne (1 grupa) L يا – ⊞ i Ćwiczenia (4 grupy) Wykład (1 grupa)  $30$ 2022/23-E-biznes [W08ZZZ-SL0053S] Seminarium (1 grupa)  $\mathsf{L}$  $\epsilon$ 一连

Rys. 20 Lista przedmiotów w rejestracji z rankingiem.

# W celu rejestracji należy nacisnąć i wybrać przedmioty do rejestracji (Rys. 21)

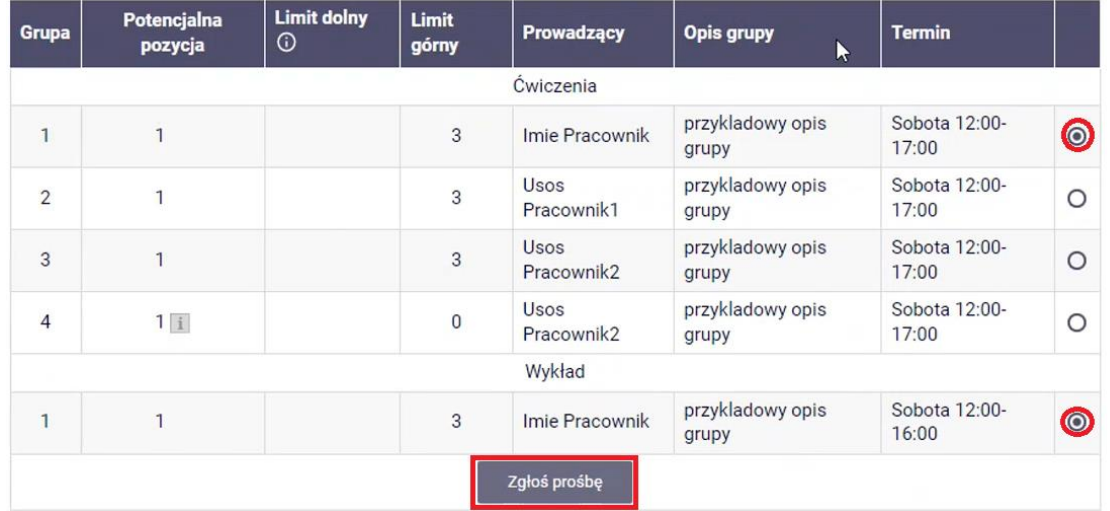

Po zgłoszeniu prośby zielony koszyk robi się czerwony (klikając w niego można zgłosić prośbę o wycofanie.

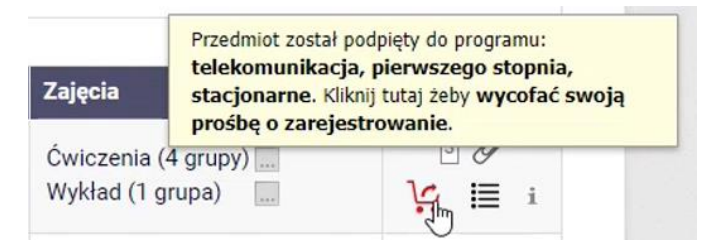

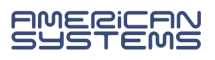

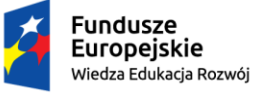

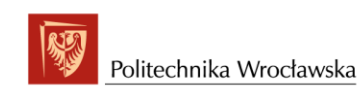

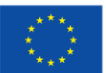

Student swoje zapisy zobaczy po przeliczeniu przez administratora rankingu, wtedy zapisane przedmioty będzie mógł podejrzeć w USOS WEB w zakładce MÓJ USOSWEB → Grupy Zajęciowe (Rys. 22).

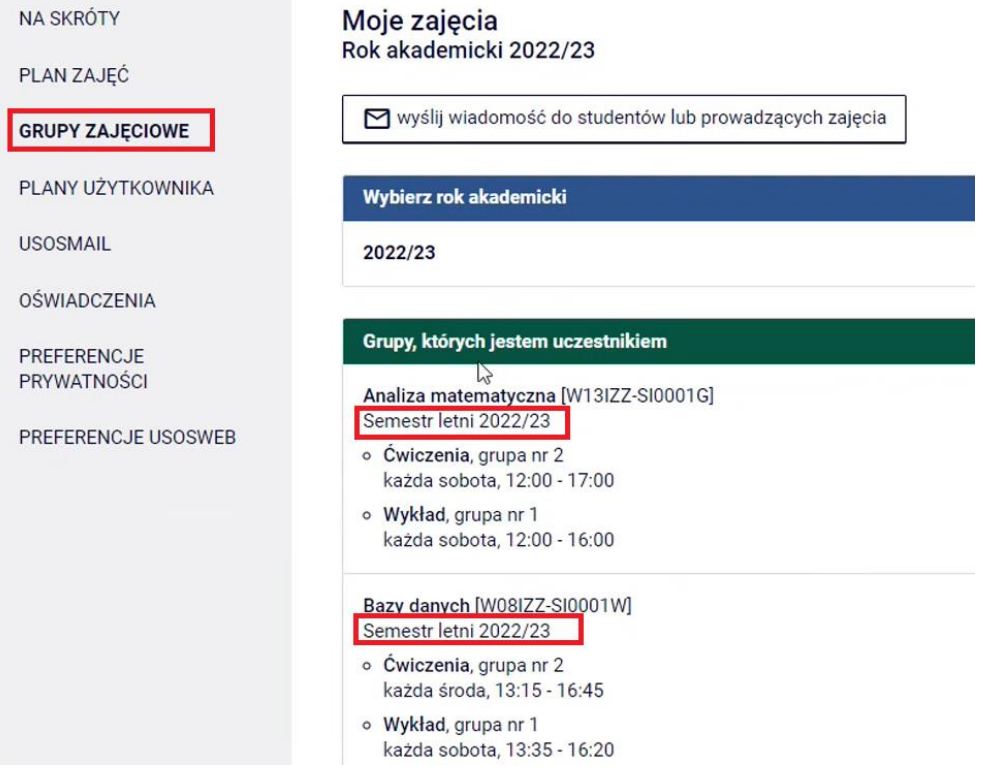

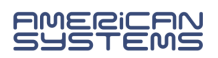